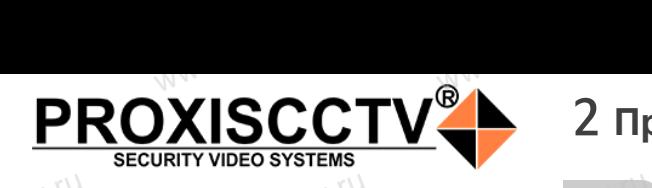

#### **IP камера**  www.esocctv.ru **PX-IP-BR40-SR50-P/A/C/S(BV)** pcctv.ru WWW.esocom

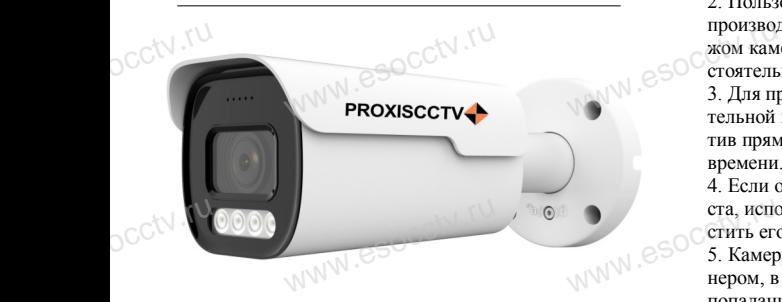

# *Руководство по быстрой настройке*<br>одарим Вас за выбор нашего оборудовани.

Благодарим Вас за выбор нашего оборудования. Пожалуйста, перед использованием оборудования внимательно прочитайте данное руководство. Все программное обеспечение, необходимое для работы с оборудованием, Вы можете скачать с сайта **esocctv.ru**.  $\mathrm{CCLV}$  ,  $\mathrm{V}^{U}$ <br>Благс **OCCTV**caйra

## 1 **Распаковка устройства** www.esocctv.ru

1. После получения товара, пользователь должен<br>открыть коробку, чтобы проверить внешний вид ус<br>ройства на предмет повреждений.<br>2. Пожалуйста, проверьте комплектацию, сверяясь открыть коробку, чтобы проверить внешний вид устройства на предмет повреждений. 2. Пожалуйста, проверьте комплектацию, сверяясь с нижеприведенным перечнем. OCC<sup>t\ 1, По</sup>ройст<br>ройст<br>2. По лжен $\frac{1}{\text{max}}$ уст $\frac{1}{\text{max}}$   $\frac{1}{\text{max}}$ 

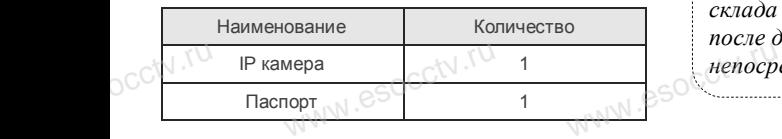

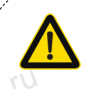

Наиболее важные операции и способы устранения неполадок описаны в данном руководстве.

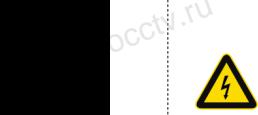

occtv.ru

руководстве.<br>Уважаемый пользователь, работы по<br>монтажу камеры должен производить монтажу камеры должен производить специалист, так как существует опасность поражения электрическим током.

ww.esocctv.ru

## 2 **Примечания к продукту** 3 **Основные характеристики** 5 **Структура камеры**

ния в совершении с совершении с совершении с совершения и последните и пожалуйста, и пожалуйста, и последните пожалуйста, и последните последните последните последните последните последните последните последните последн прочтите это руководство и убедитесь, что блок питания исправен и соответствует требованиям. 2. Пользователи должны следовать инструкции производителя, заниматься монтажом и демонтажом камеры должен профессионал, не надо самостоятельно разбирать камеру. производителя, заниматься монтажом и демонта-<br>жом камеры должен профессионал, не надо само-<br>стоятельно разбирать камеру.<br>3. Для предотвращения повреждения светочувстви-<br>тельной матрины не логискайте попалания в объек.

тельной матрицы не допускайте попадания в объектив прямого яркого света в течение длительного времени.

4. Если объектив загрязнен или запотел, пожалуйста, используйте сухую мягкую ткань, чтобы очистить его.

5. Камеру не следует устанавливать под кондициоста, используйте сухую мягкую ткань, чтобы оч<br>стить его.<br>5. Камеру не следует устанавливать под кондиц<br>нером, в противном случае высока вероятность попадания конденсата на объектив и как следствие размытое изображение.

6. При установке, ремонте или очистке оборудования, пожалуйста, убедитесь, что питание выключено.

7. Избегайте высокой температуры или близости источников тепла в месте установки камеры, обратите внимание на вентиляцию.  $\begin{array}{cc}\n\kappa e & \text{H0.} \\
\text{HO.} & \text{H20.} \\
\text{M35.}\n\end{array}$ ,<br>сокой температуры или бл<br>а в месте<br>ы, обратите внимание на

> 8. Во избежание повреждения камеры и поражения электрическим током,

непрофессионалам запрещено монтировать и демонтировать оборудование.

9. Запрещено использовать наше оборудование в непрофессионалам запрещено монтировать и де-<br>монтировать оборудование.<br>9. Запрещено использовать наше оборудование в<br>среде сильного магнитного поля и лазерного излучения. Herpope<br>
WWW.esoc.exe.cx.<br>
episode.cx.

> 10. Пожалуйста, примите меры по заземлению и защите от молний.

#### *Гарантийные обязательства:* www.www.www.www.www.www.www.<br>**ые обязательства**<br>i срок эксплуаташи у

*Гарантийный срок эксплуатации устройства составляет 36 месяцев со дня отгрузки со склада производителя, но не более 60 месяцев после даты производства (см. на наклейке*  непосредственно на устройстве).<br><u>метосредственно на устройстве</u>).

#### **Напоминания:**

ww.esocctv.ru

• Источник питания должен сертифицированным, выходное напряжение, ток, полярность напряжения должны соответствовать требованиям данного оборудования.

• Установите устройства защиты от молнии или выключите питание при громе и молнии. • Для захвата видео и фотографий высокого качества, MOUXHI<br>NGC COOPYA<br>BEKING BEKING<br>TIER TIERS гствовать требованиям дан<br>стройства защиты от молни<br>ание при громе и молнии.<br>алео и фотографий высоког

ww.esocctv.ru

пожалуйста, убедитесь, что сетевое подключение является стабильным и бесперебойным.

1. Работа камеры в условиях низкой освещенности, высокая —<br>П. Работа камеры в условиях низкой освещенности, высока:<br>производительность формирования изображения в режиме реального времени, поддержка ABLC (автоматическая калибровка уровня черного).  $\frac{1}{\text{WNN}} \approx 1. \text{ Poisson and } 1. \text{ Poisson.}$ **EXECUTER SOCIETY SOFTWARES** 

2. Поддержка управления и мониторинга по сети (браузер IE). 3. Поддержка двойного потока.

4. Поддержка OSD, настройка изображения.

5. Поддержка передачи видео в режиме реального времени, обнаружение движения, зоны приватности (маскировка). 6. Поддержка удаленного мониторинга, протокола ONVIF. 7. Поддержка сетевой платформы P2P. www.esoc.uorg<br> *H. Поддер*<br> *H. M. Compy в обнаружен*<br>
6. Поддерх ного погока.<br>дачи видео в режиме реалы<br>ения, зоны приватности (ма<br>ениого мониторинга, прото

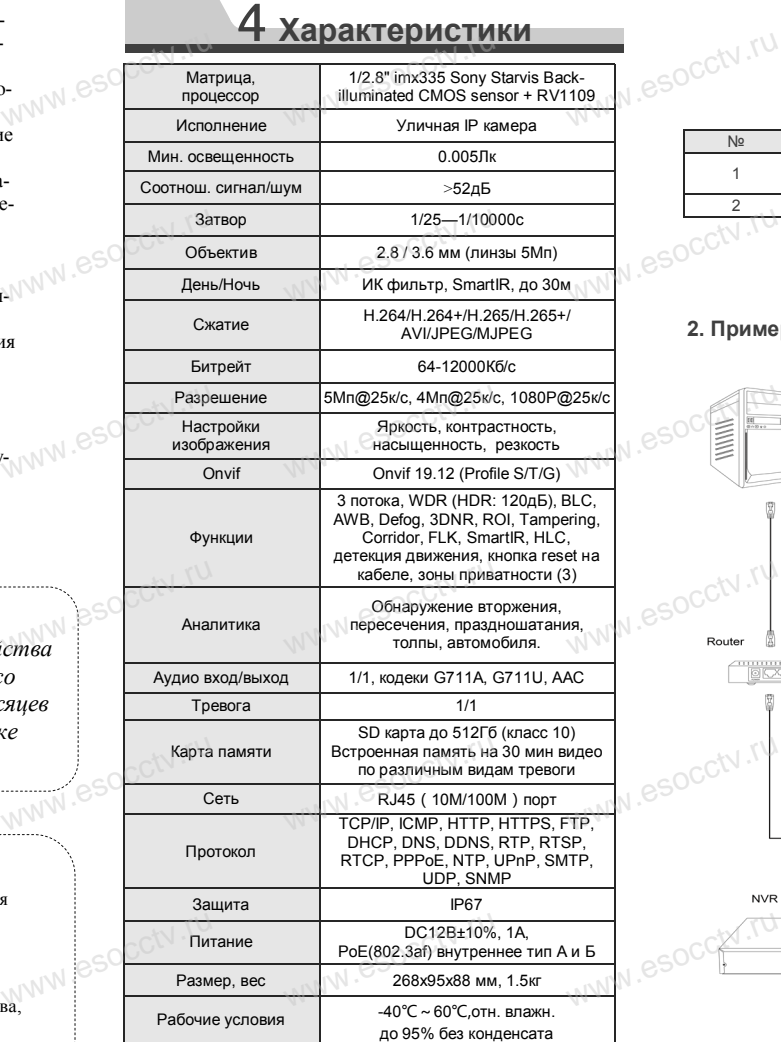

www.esocctv.ru

Приведенная ниже иллюстрация используется в качестве примера. www.experience.org/<br>ниже иллюстрация испол  $\overline{\mathbb{F}_{\mathbb{N} \mathbb{N} \mathbb{N} \mathbb{R}}^{B}}$ 

#### **1. Входной интерфейс**

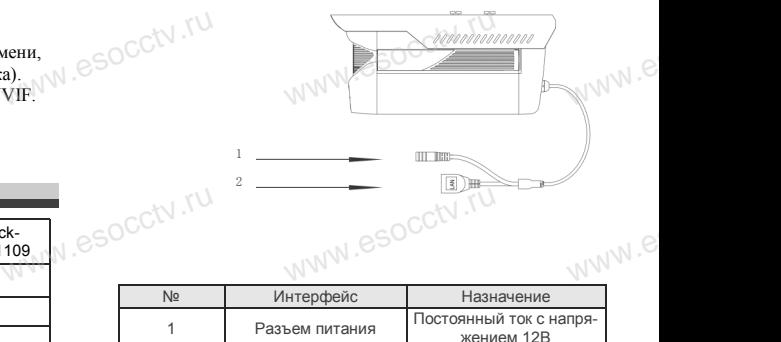

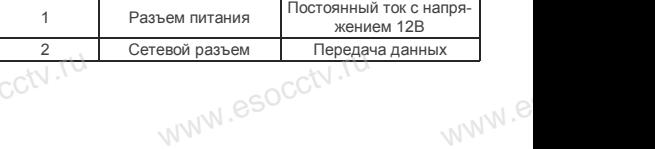

#### **2. Пример схемы соединений**

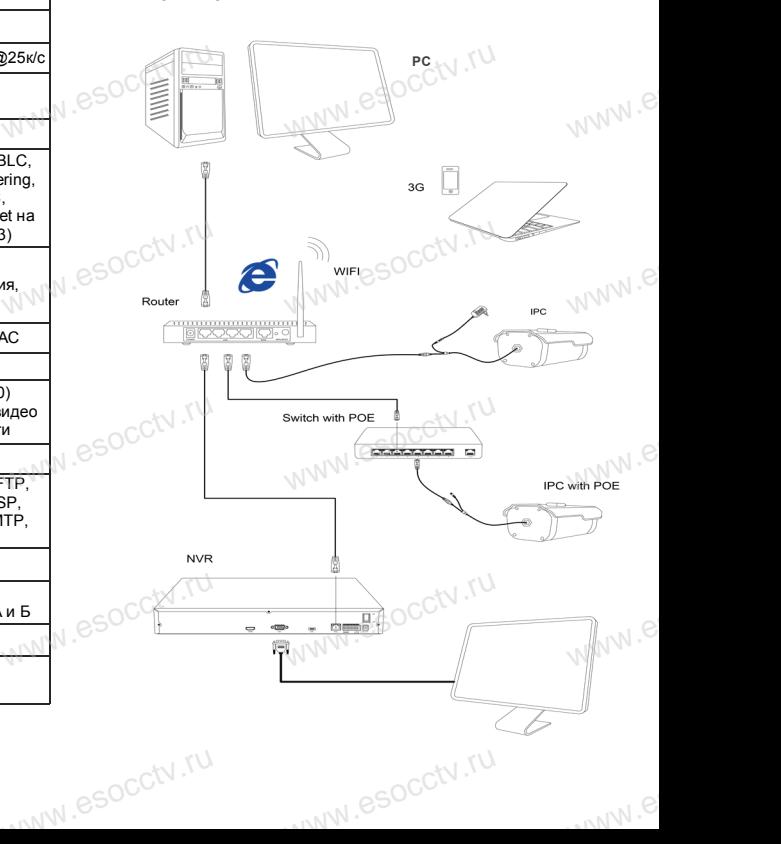

#### 6 **Руководство по быстрой настройке камеры**

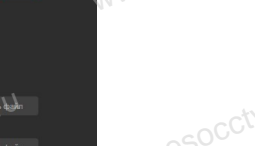

Все программное обеспечение, необходимое для работы с оборудованием, Вы можете скачать с сайта **esocctv.ru**. WWW.esocctor.ru WWW.8SOCCtv.ru

**1.Установка программного обеспечения для поиска и настройки оборудования** www.esocctv.ru  $\int_0^{\infty}$ cctv $\int_0^{\pi}$ 1. **WEHARED AND COLLEGE OF A CARDINAL PROPERTY OF A CARDINAL PROPERTY OF A CARDINAL PROPERTY OF A CARDINAL PROPERTY**<br> **BAHARED A CARDINAL PROPERTY OF A CARDINAL PROPERTY OF A CARDINAL PROPERTY OF A CARDINAL PROPERTY OF A CARD** 

> Установите на компьютер программу IP Search, запустите еѐ. Как показано на картинке:

 **2. Изменение IP настроек камеры мение IP настроек к**<br>espect uto IP камера полкли

Убедитесь, что IP-камера подключена. Нажмите кнопку Search (Поиск) для поиска IP-камеры, найдите в списке нужную вам камеру, щелкните по ней, а затем измените настройки IP. В завершение, нажмите кнопку Modify (Изменить), чтобы подтвердить изменение. Как показано на картин-www.esocctv.ru ке:  $\mathrm{occtv}$ .ru  $\begin{picture}(100,10) \put(0,0){\line(1,0){100}} \put(15,0){\line(1,0){100}} \put(15,0){\line(1,0){100}} \put(15,0){\line(1,0){100}} \put(15,0){\line(1,0){100}} \put(15,0){\line(1,0){100}} \put(15,0){\line(1,0){100}} \put(15,0){\line(1,0){100}} \put(15,0){\line(1,0){100}} \put(15,0){\line(1,0){100}} \put(15,0){\line(1,0){100}}$ occtv.ru  $\mathsf{a}$  картин-

### 7 **Подключение камеры**

#### **через браузер IE**

#### **1. Настройка браузера**  $\frac{1}{\sqrt{\frac{1}{1}} \cdot \frac{1}{1}}$

pcctv.ru

occtv.ru

ОТСРО ОРАУЗЕР II<br>1. Настройка браузера<br>Откройте браузер IE, выберите Tool (сервис) → Internet Option (свойства)  $\rightarrow$  Security (безопасность)  $\rightarrow$  Customized Level (другой) → Active X Control (элементы Active X и модули подключения) и выберите для всех плагинов «Включить». www.esocctv.ru<br>espectv.ru

#### 2. Введите в адресной строке браузера http://192.168.1.168 WWW.esoca.BBegut есной строке браузера<br><sup>38</sup>

#### **3. Установка плагина в браузер**

**PROXISCCTV** 

**для управления камерой** Для нормальной работы с камерой через браузер может понадобиться установить плагин. Как показано на картинке:

www.esocctv.ru

ww.esocctv.ru

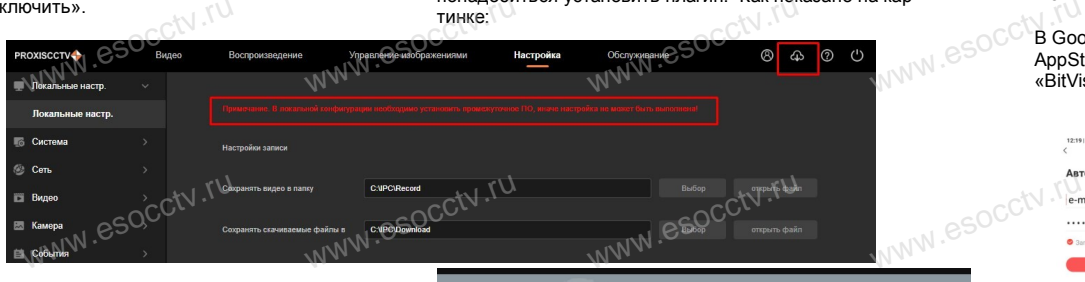

www.esocctv.ru

#### **4. Пользовательский вход** Обновите страницу в браузере и введите имя пользователя и пароль. По умолчанию имя пользователя и пароль - admin и www.esocctv.ru admin. No умол<br>C<sup>admin.</sup> www.esoc<mark>ety.</mark>

ww.esocctv.ru

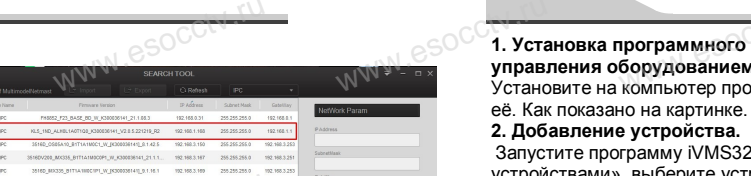

 $\begin{minipage}[t]{0.99\textwidth} \begin{tabular}{|c|c|c|c|c|c|} \hline \textbf{w} & \textbf{w} & \textbf{w} & \textbf{w} & \textbf{w} & \textbf{w} & \textbf{w} & \textbf{w} & \textbf{w} & \textbf{w} & \textbf{w} \\ \hline \textbf{w} & \textbf{w} & \textbf{w} & \textbf{w} & \textbf{w} & \textbf{w} & \textbf{w} & \textbf{w} & \textbf{w} & \textbf{w} & \textbf{w} & \textbf{w} \\ \hline \textbf{w} & \textbf{w}$ WWW.esocckdoare

www.esocctv.ru W.W.OS

www.esocctv.ru www.esococcu

WWW.esocctv.ru

WWW.esocctv.ru

esocctv.ru

### 8 **Подключение к камере с компьютера**

#### **1. Установка программного обеспечения iVMS320 для управления оборудованием на компьютер.** Установите на компьютер программу iVMS320, запустите программного обеспече<br>борудованием на комп<br>компьютер программу i\ **MS320 для УЖ Прос**<br>Sanycтите Запустите<br>Запустите нажмите

#### **2. Добавление устройства.**

Запустите программу iVMS320, нажмите «Управление устройствами», выберите устройство, нажмите «Добавить» (пункт 3 или 4). В следующем окне введите логин и пароль от устройства и нажмите окна служите<br>Гнажмите<br>«Добавить» (нижняя часть<br>окна служит для добавления white year of bone bone where you<br>
, от устройства и нажмит<br>
«Добави<br>
х окна слу

WWW.esocctv.ru

«Добавить» (нижняя часть устройств по серийному номеру при работе через облачный сервис). Police COOM TU

камеру в окно просмотра.

※ **Просмотр видео:**

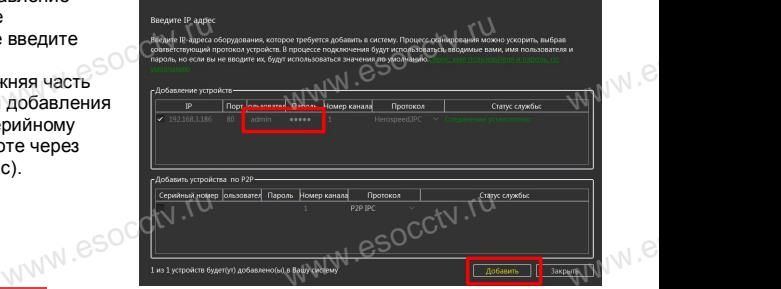

Запустите программу iVMS320, введите имя и пароль, нажмите «Просмотр», перетащите мышкой нужную www.esocctv.ru

роль, $\mathbb{N}$ . $\mathcal{C}$ 

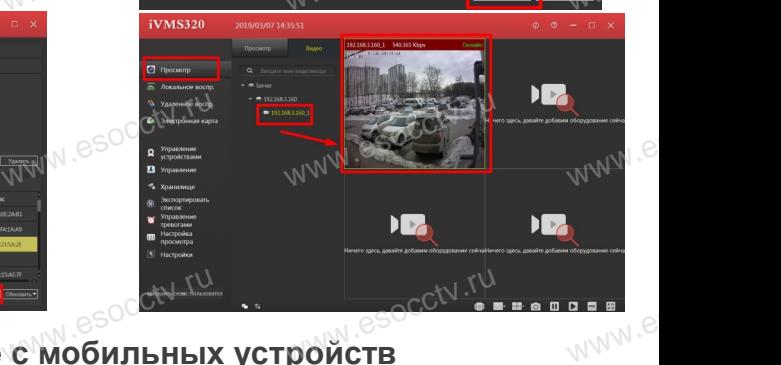

# w.<del>esocctv.ru зводы</del><br><mark>w.esocctv.ru зводы</mark>м <sub>esoc</sub>ctv.ru <sub>esoc</sub>ctv.ru

**1. Установка программы мобильного мониторинга**

В GoogleMarket (для Android) или в AppStore (для iOS) найдите приложение «BitVision», скачайте и установите его. .<br>.et (для Android) или в<br>н iOS) найдите приложені<br>качайте и установите его

#### **2. Добавление устройства**

Войдите в главное меню (человечек слева вверху), нажмите Устройства -> плюс слева внизу -> Доб.устройства -> SN добавить. Можно напрямую сканировать QR-код, чтобы подключить устройства -> плю слева внизу -><br>D. Доб. устройства -> SN добавить.<br>Woжно напрямую сканировать QR-код, чтобы подкл<br>чить устройство или вручную ввести его серийный номер (справа вверху). ,,<br>клю-<br>1

www.esocctv.ru

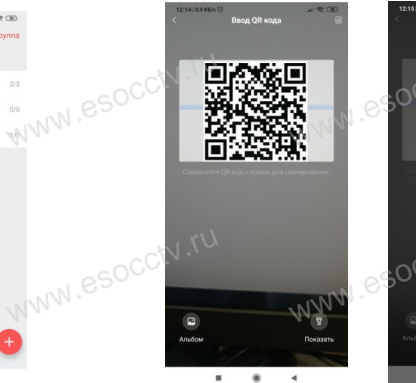

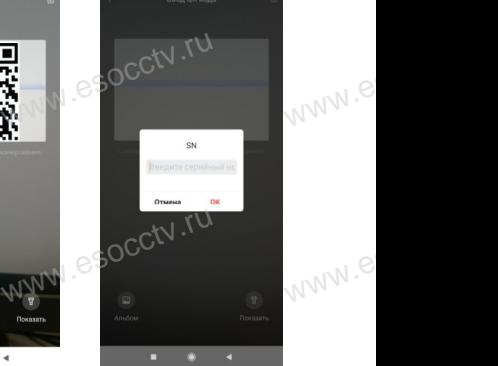

 $e^{i(NN^2)}$ 

WWW.esocctv.rum **WARP CONTRACTES** 

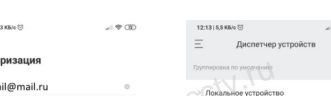

www.esocctv.ru

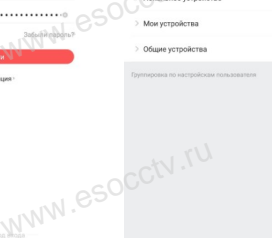